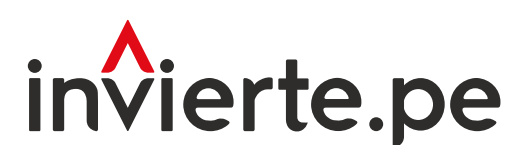

# Sistema Nacional de Programación Multianual y Gestión de Inversiones

Instructivo: Registro de la consistencia de la cartera de inversiones del Programa Multianual de Inversiones

Enero 2024

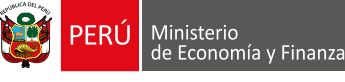

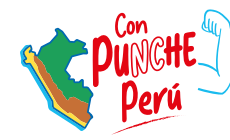

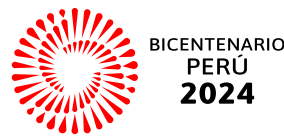

El presente instructivo tiene como objetivo principal brindar las pautas necesarias para realizar el registro de la consistencia de la cartera de inversiones del Programa Multianual de Inversiones.

Para más información ingresar a la sección de Manuales e Instructivos del MEF, a través del siguiente QR:

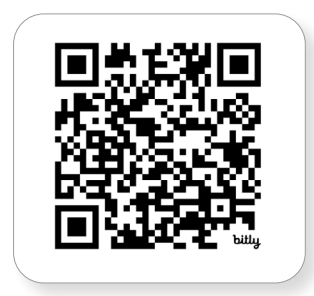

Número: 2

Coordinación general: Dirección de Seguimiento y Evaluación de la Inversión Pública

Fecha: Enero 2024

# Contenido

# Consistencia del [Programa Multianual de Inversiones](#page-4-0) ..................................4 [I.](#page-5-0)

Esta sección introduce al lector en el proceso de consistencia del Programa Multianual de Inversiones (PMI) con el Proyecto de Ley y Ley de Presupuesto del Sector Público para el Año Fiscal correspondiente, señalando su finalidad y bases normativas, sus etapas y las consideraciones técnicas a tener en cuenta para desarrollar dicho proceso de manera adecuada.

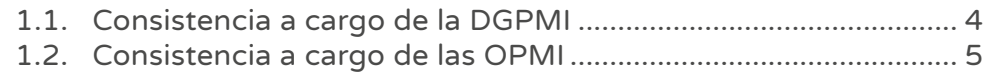

# Acceso al Módulo de Programación<br>II. Multianual de Inversiones

Esta sección explica el procedimiento que deben seguir los usuarios de la Oficina de Programación Multianual de Inversiones para acceder al MPMI y realizar la consistencia de la cartera de inversiones, actualizando los montos programados de las inversiones en el registro de programación y, de ser necesario, los registros de las inversiones, así como priorizando las inversiones programadas. Además, se señalan las consideraciones técnicas a tener en cuenta para desarrollar satisfactoriamente este proceso.

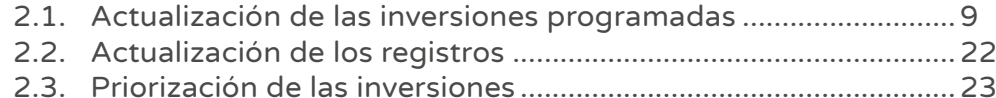

# III. [Generación de reportes](#page-24-0) 24

Esta sección explica cómo, al concluir la consistencia de la cartera de inversiones, se pueden generar reportes de dicha cartera y de la vinculación de ésta con los indicadores de brechas; reportes que pueden exportarse en formato Excel o PDF.

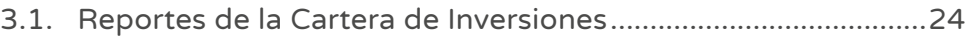

- 3.2. [Reportes de la vinculación de la](#page-24-0) 
	- [cartera de inversiones con los indicadores de brechas](#page-24-0) ...........24

# Registro de la aprobación del Programa<br>IV. Multianual de Inversiones

Esta sección corresponde al paso final del proceso de consistencia de la cartera de inversiones. Describe cómo, luego de que la OPMI aprueba el informe técnico de la cartera de inversiones, se registra este documento en el Módulo de Programación Multianual de Inversiones o, de ser necesario, se editan las inversiones y se elabora un nuevo documento de aprobación.

# Gráficos

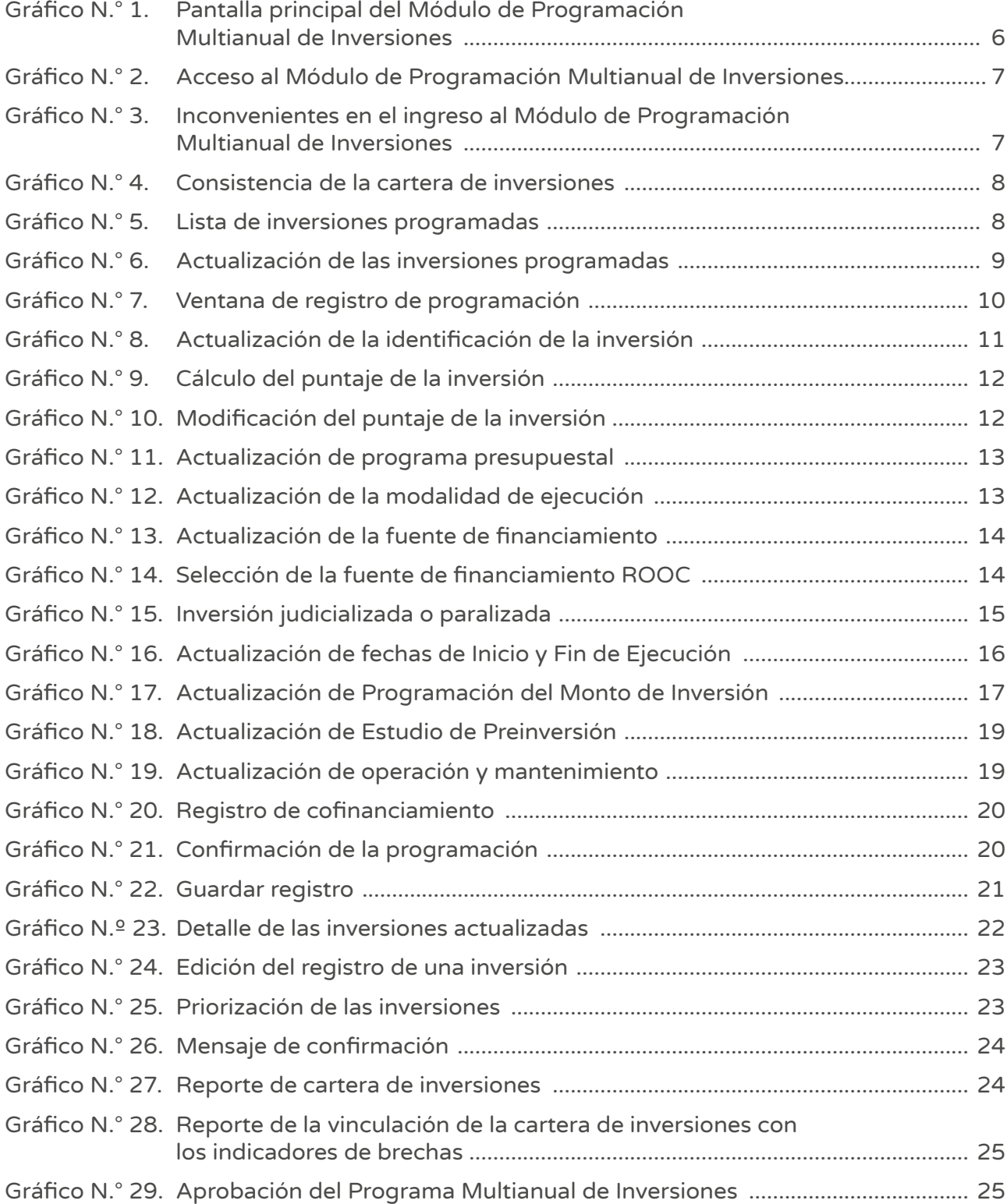

# <span id="page-4-0"></span>I. Consistencia del Programa Multianual de Inversiones

El proceso de Consistencia del Programa Multianual de Inversiones (PMI) el Proyecto de Ley y Ley de Presupuesto del Sector Público para el Año Fiscal correspondiente, se realiza de acuerdo con los plazos establecidos en el Anexo N.° 6 de la Directiva N.° 001-2019-EF/63.01 y sus modificatorias. Este tiene por finalidad considerar en el año 1 del PMI los montos asignados a las inversiones en los citados dispositivos legales, y en función a ello ajustar los montos de los años 2 y 3 de las inversiones programadas de la Cartera de Inversiones del PMI.

Durante este proceso NO corresponde la programación de nuevas inversiones o eliminación de las inversiones previamente programadas, y solo se podrá realizar el ajuste de los montos programados.

La consistencia de la cartera de inversiones se realiza en dos etapas sucesivas, vinculadas a la Dirección General de Programación Multianual de Inversiones (DGPMI) y a la Oficina de Programación Multianual de Inversiones (OPMI), tal y como se describe a continuación:

# 1.1. Consistencia a cargo de la DGPMI

- La DGPMI ajustará en el Módulo de Programación Multianual de Inversiones (MPMI) el monto programado en el año 2024 de las inversiones registradas en la cartera de inversiones del PMI, conforme a los montos asignados en el Proyecto de Ley o Ley de Presupuesto del Sector Público para el Año Fiscal 2024, según corresponda. Del mismo modo, para el caso de inversiones que cuenten con el "Formato N.° 12-B: Seguimiento a la ejecución de inversiones", la DGPMI ajustará el monto programado en el año 2024.
- Las inversiones registradas en el PMI que no cuentan con asignación presupuestal en el Proyecto de Ley o Ley de Presupuesto del Sector Público para el Año Fiscal 2024, se mantendrán en el PMI, pero el monto programado inicialmente en el año 2024 será ajustado a cero. Este mismo ajuste se realizará en el Formato N.° 12-B.

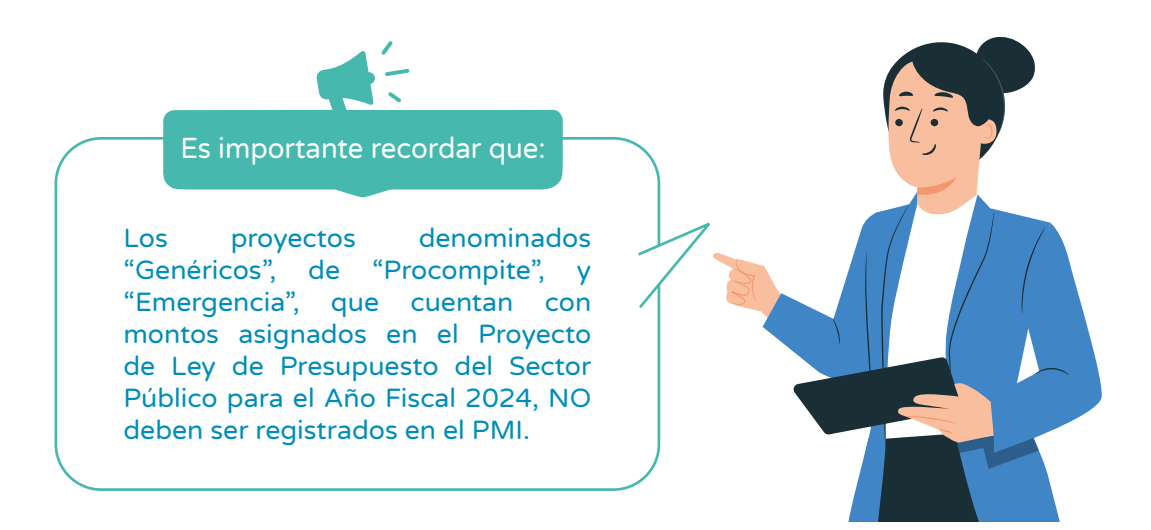

<sup>1</sup> Directiva General del Sistema Nacional de Programación Multianual y Gestión de Inversiones.

# <span id="page-5-0"></span>1.2. Consistencia a cargo de las OPMI

- Luego de la consistencia realizada por la DGPMI, corresponde a la Oficina de Programación Multianual de Inversiones (OPMI) realizar la segunda etapa de este proceso: Esta radica en ajustar los montos de los años 2025 y 2026 de las inversiones programadas en la cartera de inversiones del PMI en función de los montos asignados en el año 2024, en el Proyecto de Ley o Ley de Presupuesto del Sector Público para el Año Fiscal 2024, que se reflejan tanto en el MPMI como en el Formato N.° 12-B.
- Previo al registro de la consistencia, la OPMI deberá coordinar con sus Unidades Ejecutoras de Inversiones (UEI), la actualización de la programación financiera mensual (del presente año) y anual (de los años siguientes), según corresponda, considerando la asignación recibida en el año 2024.
- Para el caso de las inversiones que se encuentran en la fase de Ejecución, es importante considerar que la actualización de la fecha de finalización de la ejecución de la inversión debe ser actualizada en el "Formato N.° 08-A: Registros en la Fase de Ejecución para Proyectos de Inversión" y "Formato N.° 08-B: Registros en la Fase de Ejecución para Programas de Inversión", según corresponda. Esta fecha no podrá ser actualizada en el MPMI.
- En caso alguna inversión cuente con una asignación en el año 2024 con la cual exceda su saldo programable -saldo que dependerá si la inversión tiene o no el Formato N.° 12-B-, debe realizar el siguiente procedimiento:
	- Si la inversión no cuenta con el Formato N.° 12-B, la OPMI deberá registrar cero en los años 2025 y 2026 en el MPMI, y guardar el registro.
	- Si la inversión cuenta con el Formato N.° 12-B, la UEI deberá realizar los ajustes correspondientes tanto en la programación financiera mensual (del presente año) como anual (de los años siguientes), según corresponda; incluso cuando dicho ajuste afecte la asignación recibida en el año 2024.

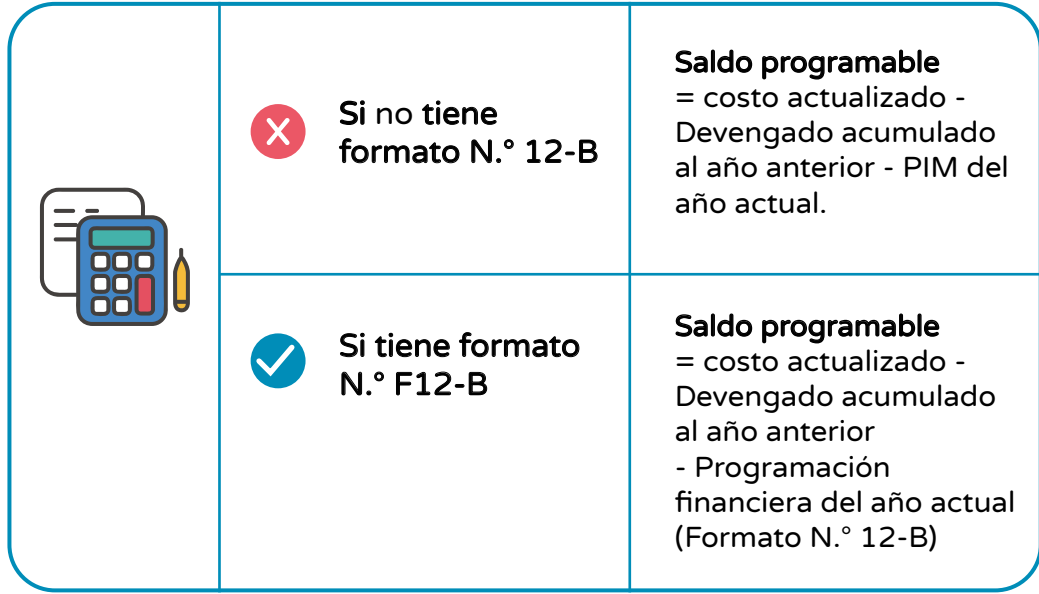

# <span id="page-6-0"></span>II. Acceso al Módulo de Programación Multianual de Inversiones

• El responsable de la Oficina de Programación Multianual de Inversiones (OPMI), debe ingresar al Módulo de Programación Multianual de Inversiones (MPMI), a través del portal institucional del Ministerio de Economía y Finanzas (MEF), haciendo clic en la categoría de "Inversión Pública", luego en la opción "Aplicaciones Informáticas" y después en "Módulo PMI"; o hacer clic e ingresar en el el siguiente enlace:

https://apps4.mineco.gob.pe/sispipapp/

• Luego de ingresar al Módulo de PMI, el usuario visualizará su pantalla principal tal y como se aprecia en el Gráfico N.° 1.

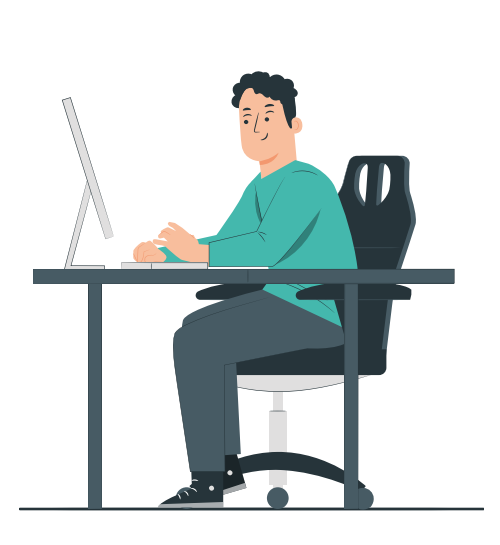

# Gráfico N.° 1. Pantalla principal del Módulo de Programación Multianual de Inversiones

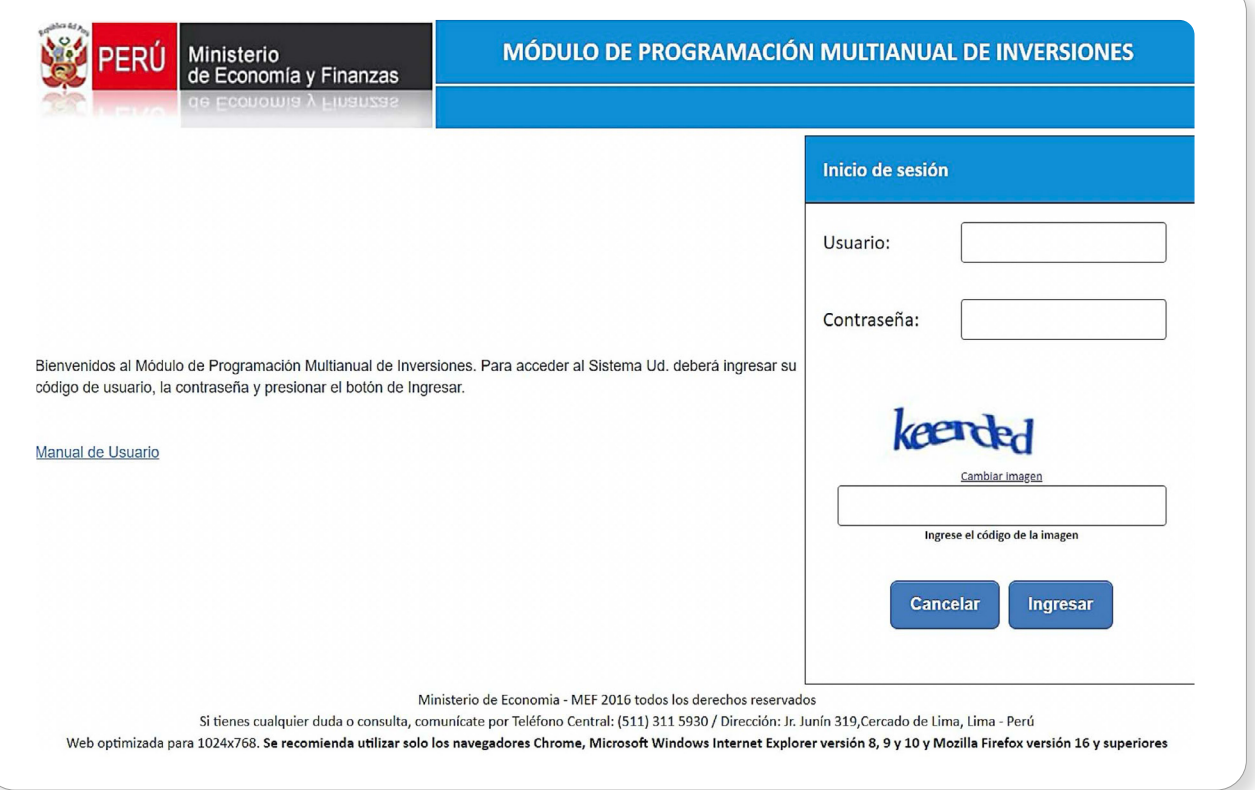

• En la ventana de ingreso al Módulo de Programación Multianual de Inversiones se debe hacer lo siguiente: a) completar el usuario y la contraseña asignada al responsable de la OPMI, b) ingresar el texto que se muestra en el código de la imagen, y c) pulsar el botón Ingresar, tal y como se aprecia en el Gráfico N.° 2.

<span id="page-7-0"></span>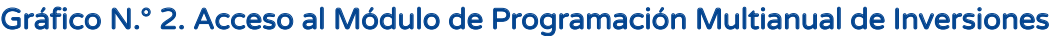

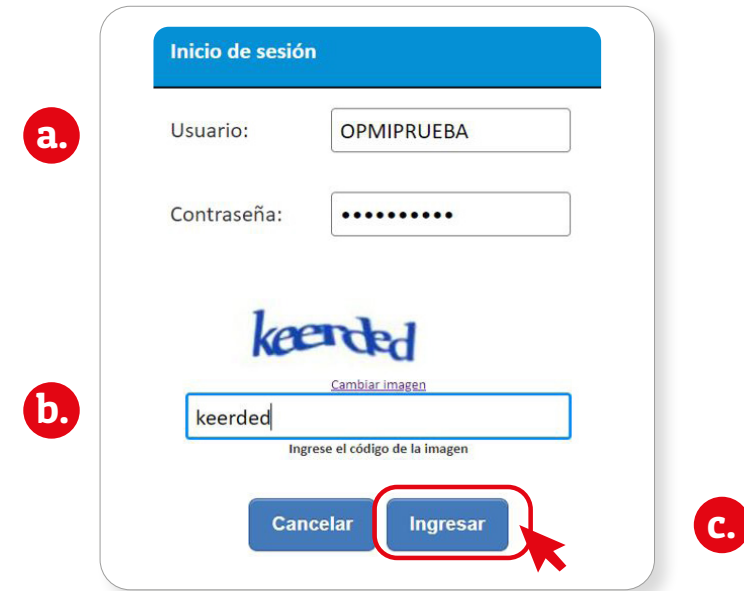

• De existir algún inconveniente con el acceso, el aplicativo presentará un texto indicando el mensaje de validación correspondiente (ver Gráfico N.° 3).

# Gráfico N.° 3. Inconvenientes en el ingreso al Módulo de Programación Multianual de Inversiones

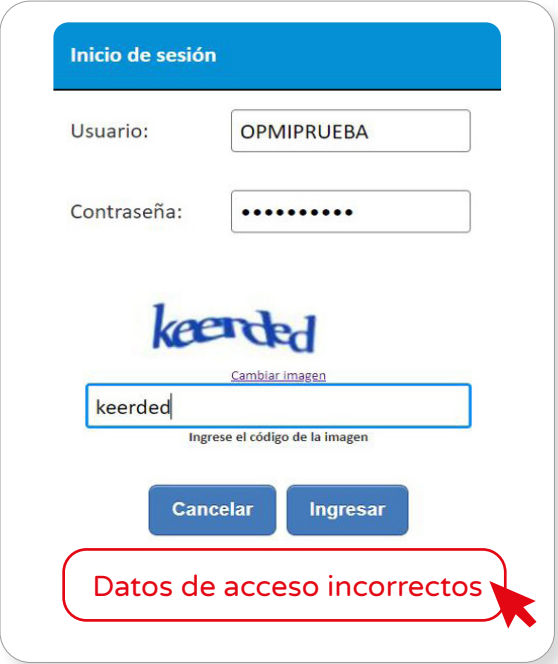

- En este caso, el usuario deberá realizar lo siguiente:
	- Verificar que el usuario y contraseña se escriban con mayúsculas.
	- En caso de no recordar su contraseña, ingresar al Banco de Inversiones y seleccionar la opción Olvidé mi contraseña.
	- Si desconoce su usuario y contraseña, solicitar dichos datos a la DGPMI a través del Órgano Resolutivo de la entidad.

• Para que la OPMI realice los registros correspondientes en el proceso de consistencia se deberá realizar lo siguiente: a) desplegar el botón PMI 2024- 2026, b) seleccionar la opción Consistencia de Cartera de Inversiones, y c) elegir la opción Registro (ver Gráfico N.° 4).

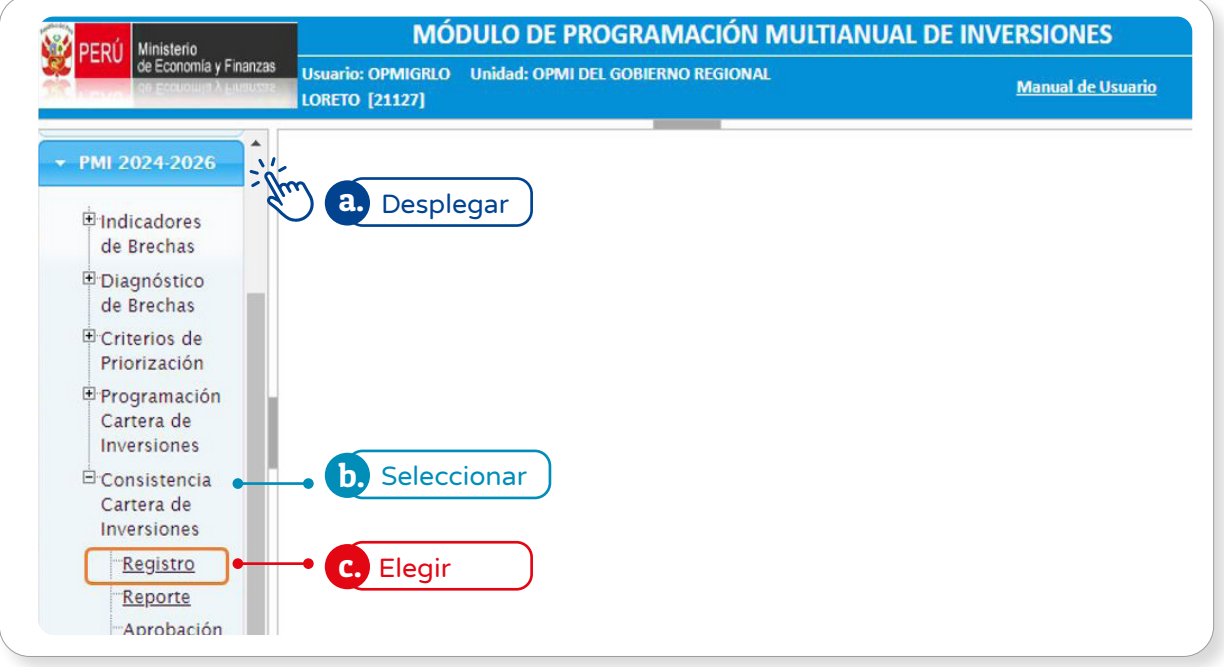

# Gráfico N.° 4. Consistencia de la cartera de inversiones

• El módulo mostrará en color rojo las inversiones registradas en el PMI 2024-2026, cuyos montos programados se deberá revisar y actualizar. El Gráfico N.° 5 muestra la lista de inversiones programadas y su prioridad, tipo, función, costo, entre otros aspectos señalados en las columnas del cuadro.

# Gráfico N.° 5. Lista de inversiones programadas

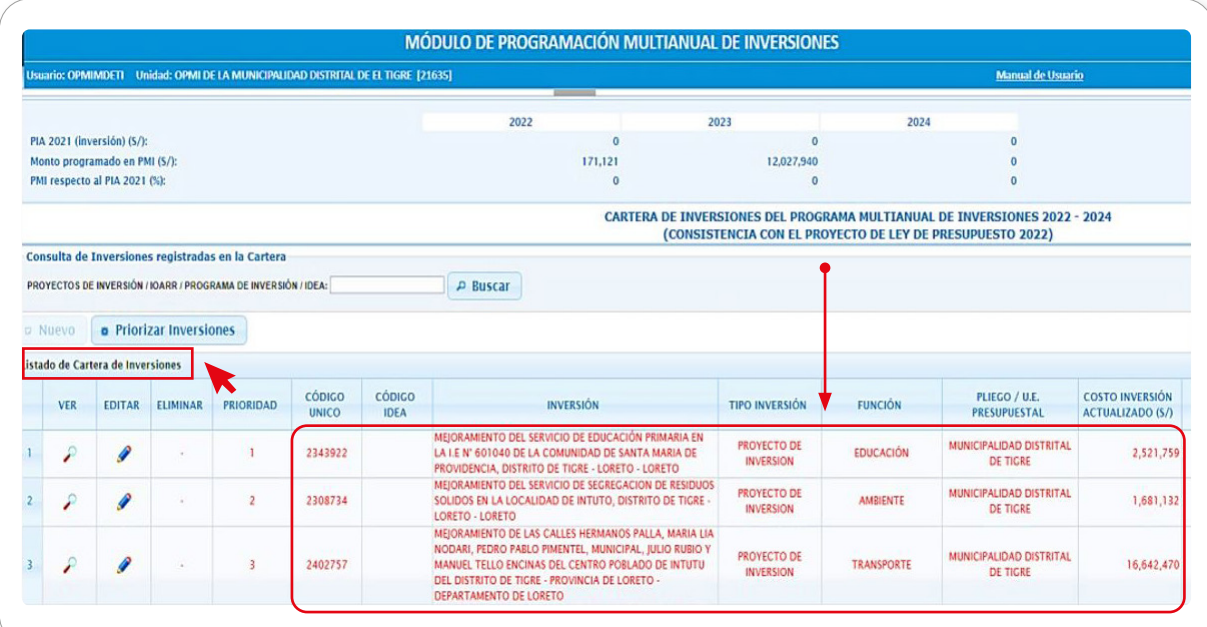

- <span id="page-9-0"></span>• Considerando que el monto registrado en el PMI para el año 2024 ha sido ajustado por la DGPMI, conforme a los montos asignados a las inversiones en el Proyecto de Ley o Ley de Presupuesto del Sector Público para el Año Fiscal 2024, es importante señalar que:
	- Corresponde a la OPMI ajustar los montos registrados para los años 2025 y 2026.
	- Para realizarlo, la OPMI considerará el **saldo programable** y el cronograma de ejecución de las inversiones

## 2.1. Actualización de las inversiones programadas

• Para realizar la actualización de los montos programados de las inversiones, se deberá seleccionar el ícono de Editar, tal y como se aprecia en la segunda columna del Gráfico N.° 6.

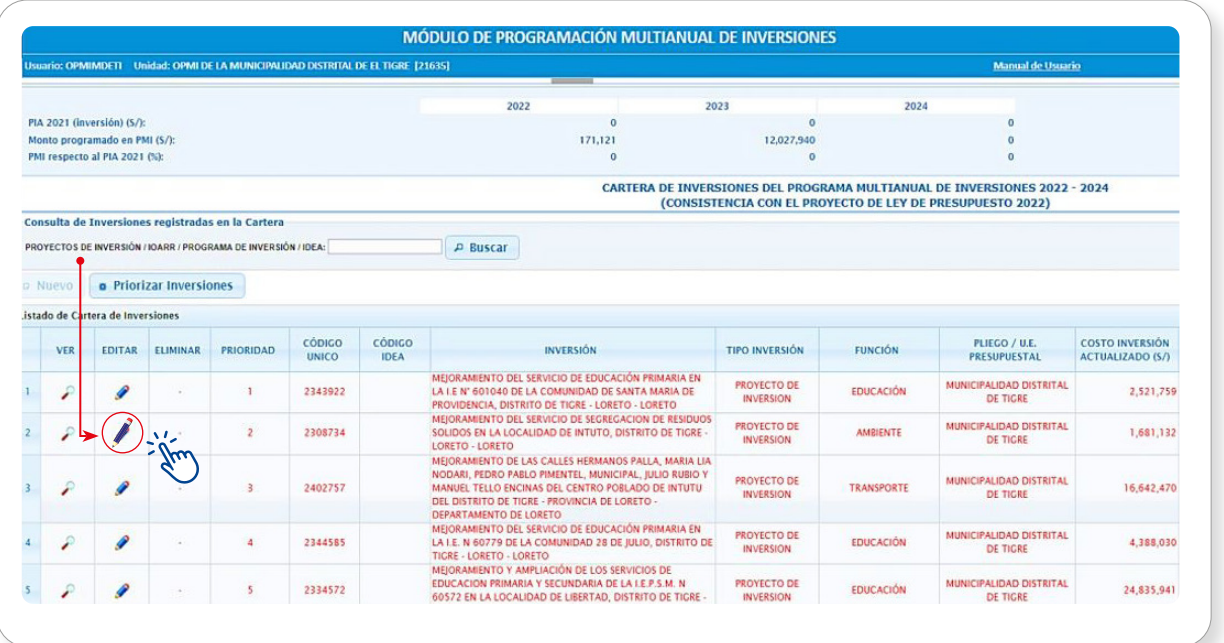

# Gráfico N.° 6. Actualización de las inversiones programadas

• Al seleccionar el ícono Editar se accederá a la ventana de Registrar Programación, donde se podrá modificar la información de la inversión correspondiente y actualizar los montos programados. La ventana de Registro de Información y sus distintas secciones se aprecian en el Gráfico N.° 7.

Gráfico N.º 7. Ventana de registro de programación Gráfico N.° 7. Ventana de registro de programación

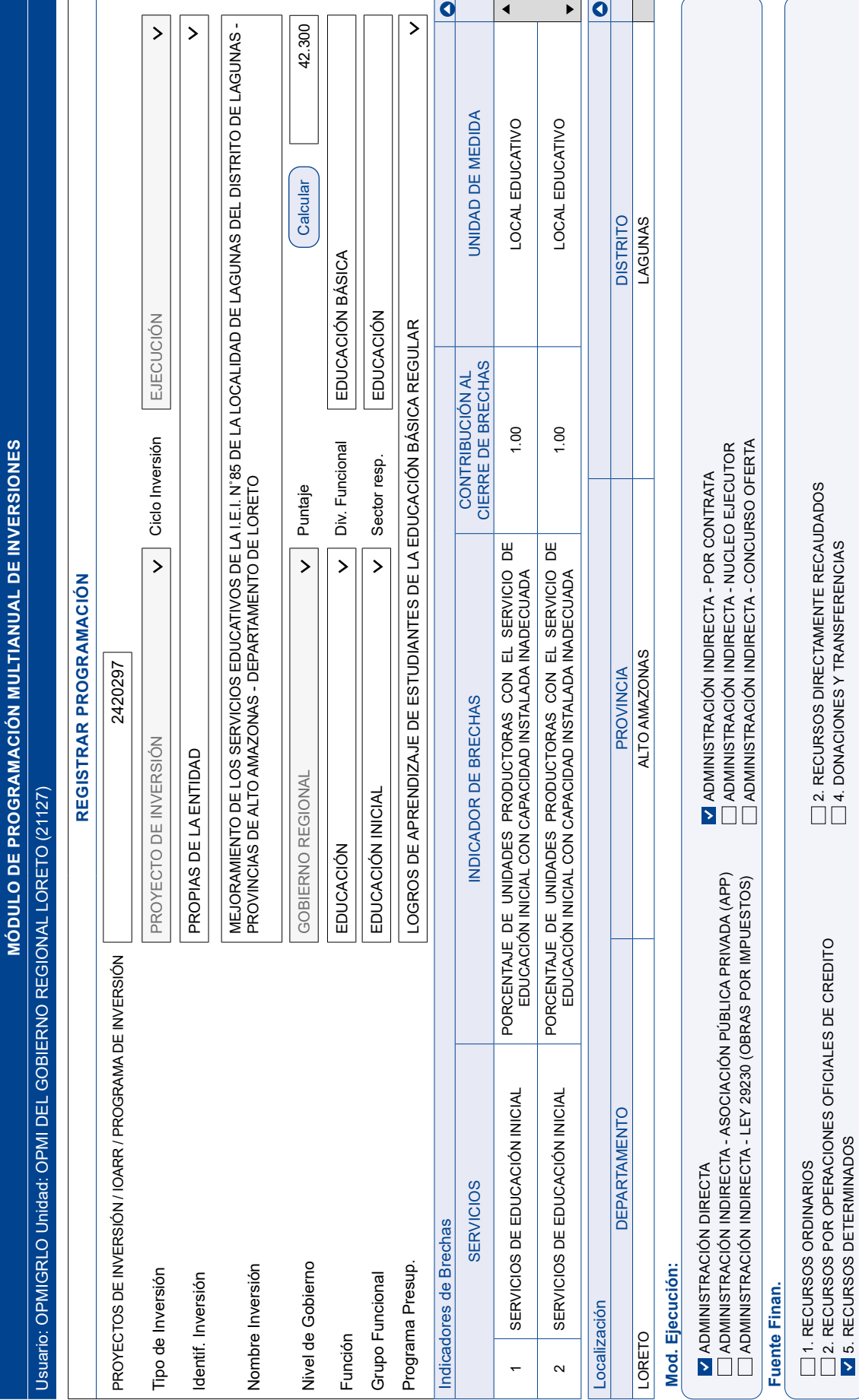

5. RECURSOS DETERMINADOS

4. DONACIONES Y TRANSFERENCIAS

- La información de esta ventana (Gráfico N.° 7) fue completada en la etapa de Programación Multianual realizada en el primer trimestre del año. Sin embargo, en caso de que la inversión tenga pendiente completar algún campo o requiera realizar alguna modificación, podrá ser efectuada en esta ventana.
- El proceso de edición o actualización del Registro de programación que se detallará en esta sección, se resume en el siguiente organizador gráfico:

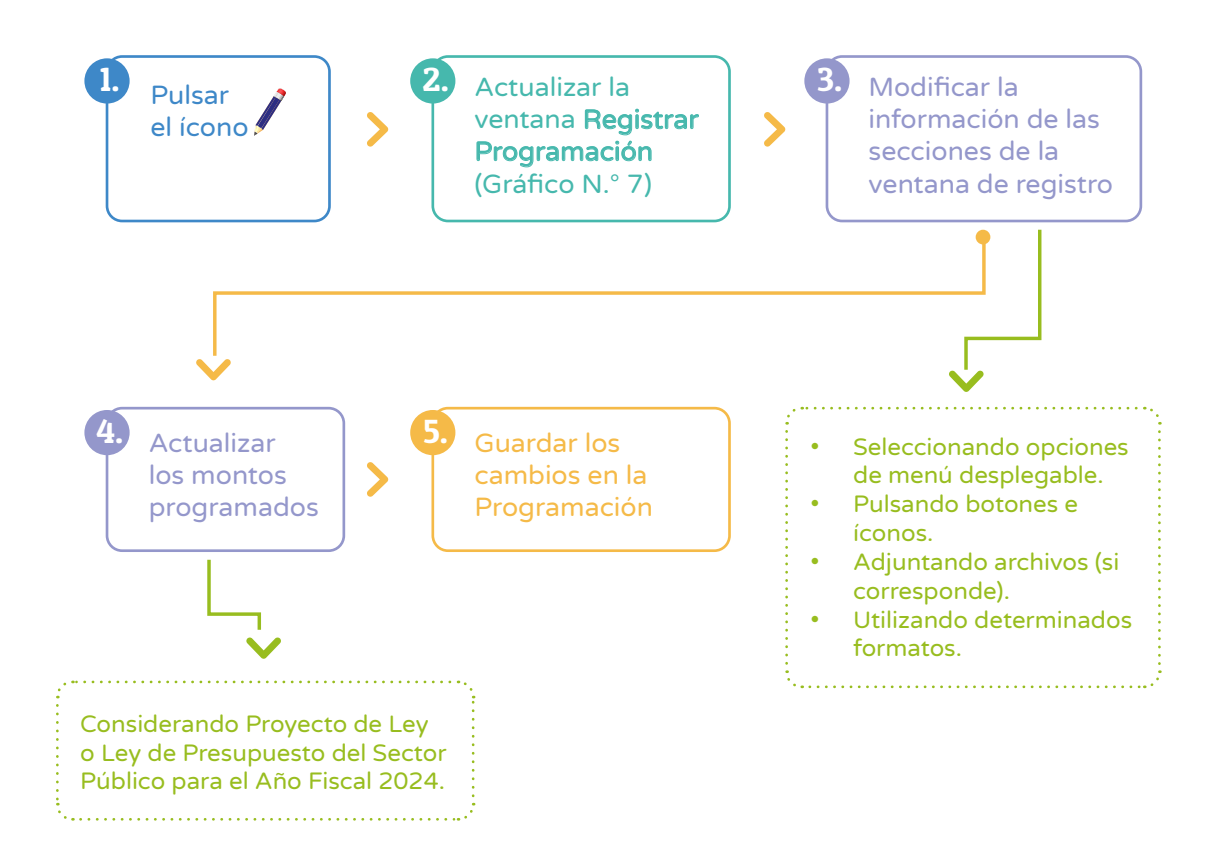

• En la primera sección de la ventana, se podrá completar o actualizar la información de Identificación de la Inversión, haciendo clic en el menú desplegable y seleccionando la opción que corresponda (ver Gráfico N.° 8).

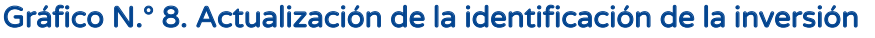

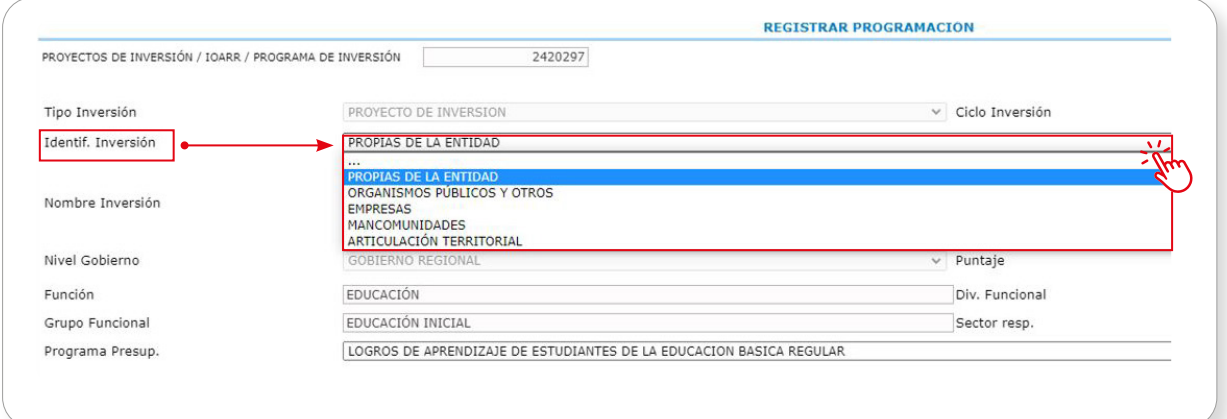

• En caso de que la inversión no cuente con información en la opción **Puntaje**, se deberá recalcular el puntaje obtenido al aplicar los criterios de priorización sectoriales. Para ello, es necesario dar clic al botón Calcular (ver Gráfico N.° 9).

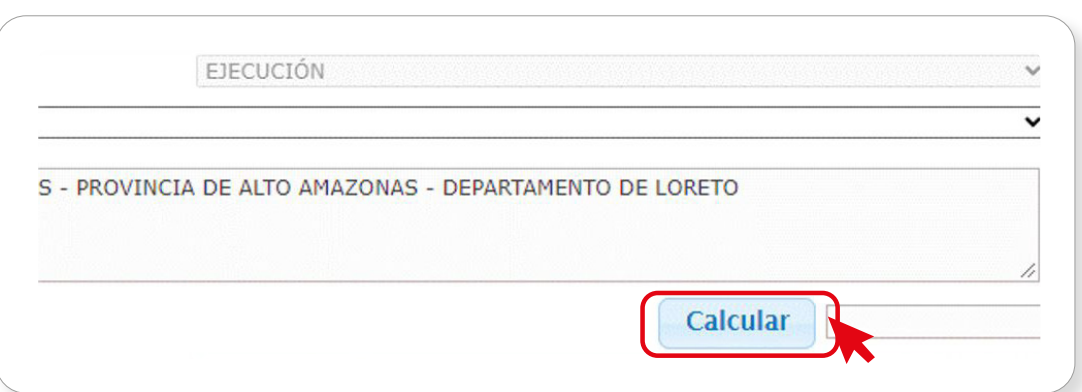

Gráfico N.° 9. Cálculo del puntaje de la inversión

• Una vez seleccionado dicho botón, aparecerá la ventana de Criterios de Priorización, donde se llenará la información correspondiente para el cálculo del puntaje de la inversión, se pondrá la información necesaria y se pulsará el botón Aceptar (ver Gráfico N.° 10).

# Gráfico N.° 10. Modificación del puntaje de la inversión

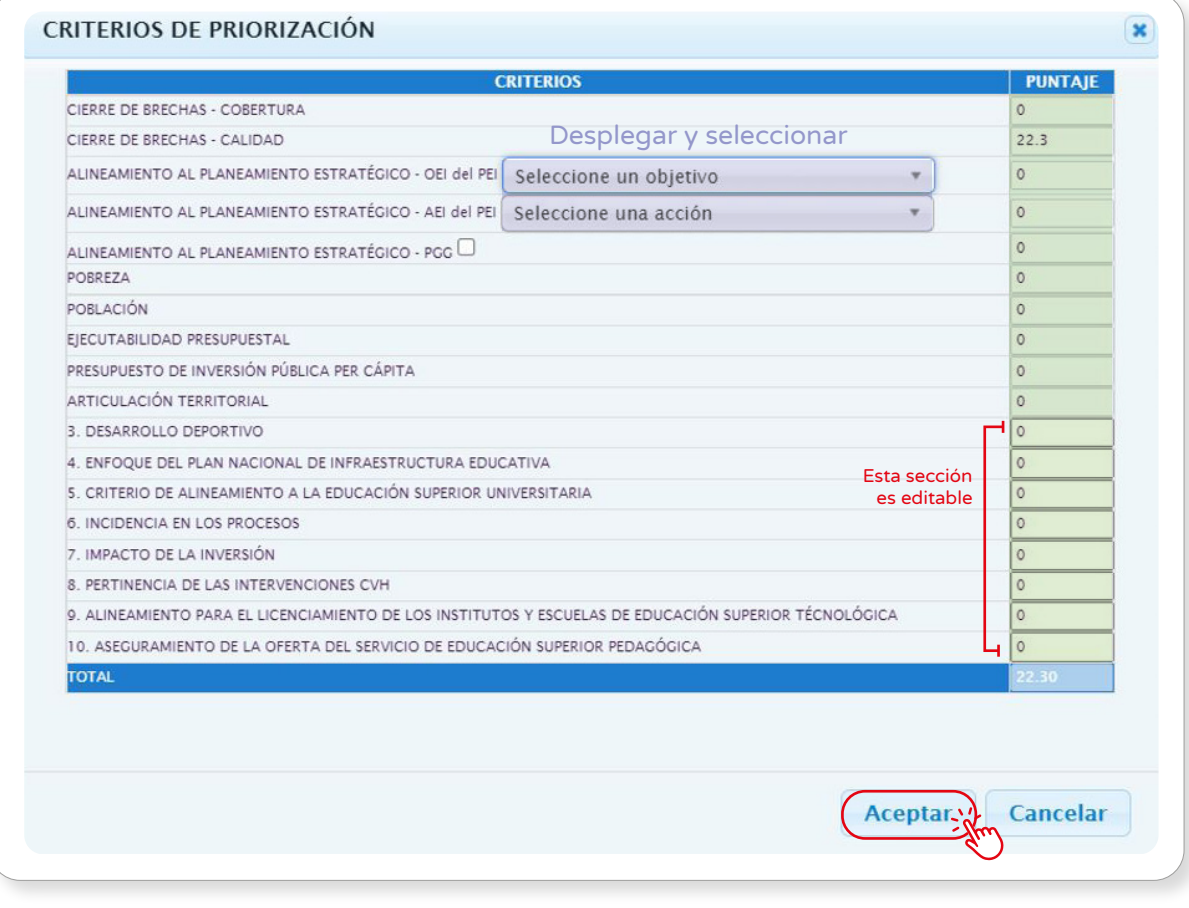

- Asimismo, se podrá actualizar la información de la sección Programa Presupuestal, realizando lo siguiente (ver Gráfico N.° 11):
	- Hacer clic en la esquina derecha del menú desplegable
	- Seleccionar la opción correspondiente, que tendrá un fondo de color azul, dando clic en el Programa Presupuestal a trabajar.

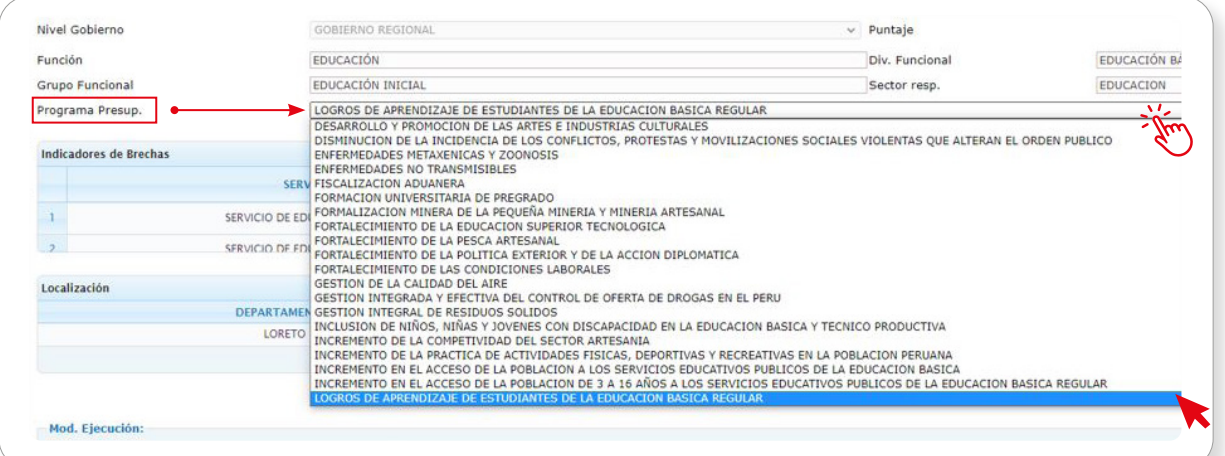

# Gráfico N.° 11. Actualización de programa presupuestal

• En la siguiente sección se podrá modificar o actualizar la Modalidad de Ejecución, marcando con un clic, en el recuadro contiguo, alguna de las opciones de la lista que se muestra (ver Gráfico N.° 12).

# Gráfico N.° 12. Actualización de la modalidad de ejecución

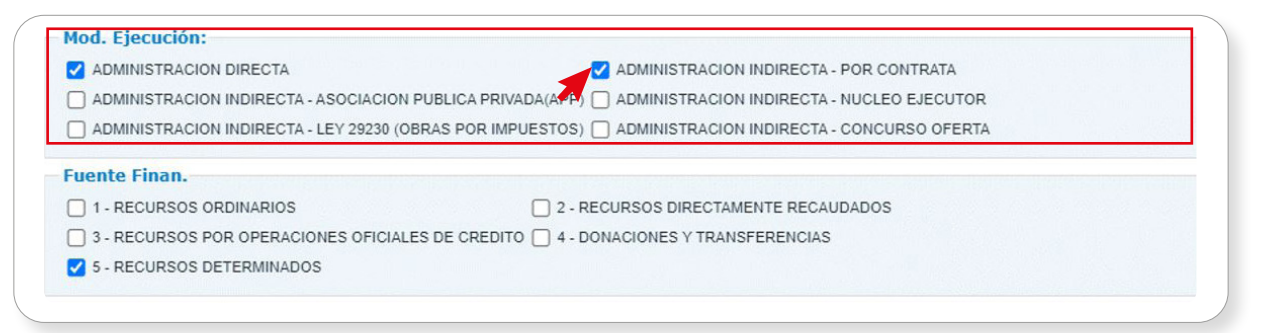

• Luego, y también de forma opcional, el usuario podrá seleccionar, en caso de que corresponda, la Fuente de Financiamiento de la inversión, que podría ser más de una. Para ello, se deberá hacer clic en una de las cinco opciones de la lista que se muestra en esta sección (ver Gráfico N.° 13).

Gráfico N.° 13. Actualización de la fuente de financiamiento

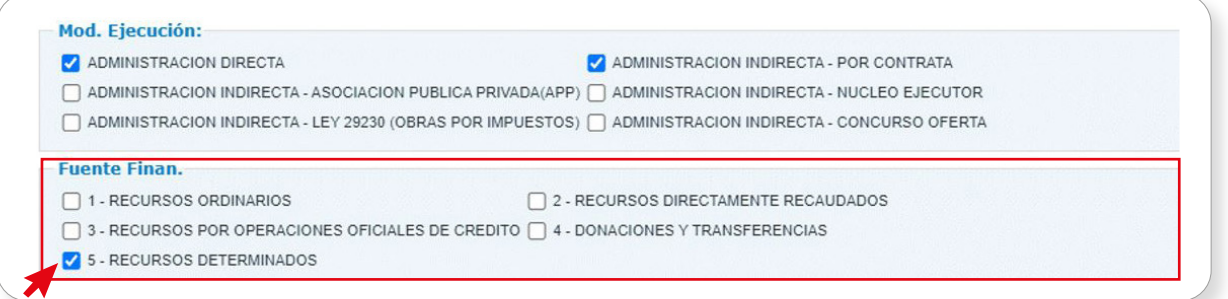

- Con respecto a la sección Fuente de Financiamiento (Fuente Finan.), en caso se haya seleccionado la opción Recursos por Operaciones Oficiales de Crédito (ROOC), se deberá tener en cuenta lo siguiente:
	- En la parte inferior de la sección se habilitará la pregunta: ¿La operación de endeudamiento es a cargo del Gobierno Nacional o cuenta con su aval o garantía?
		- En caso de que la respuesta a la pregunta anterior sea "Sí", se deberá dar clic en el recuadro contiguo a la pregunta.
	- Luego, en la parte inferior, se habilitará la opción Seleccionar Archivo para adjuntar o subir el documento de conformidad de la Dirección General del Tesoro Público (DGTP) correspondiente (ver Gráfico N.° 14).

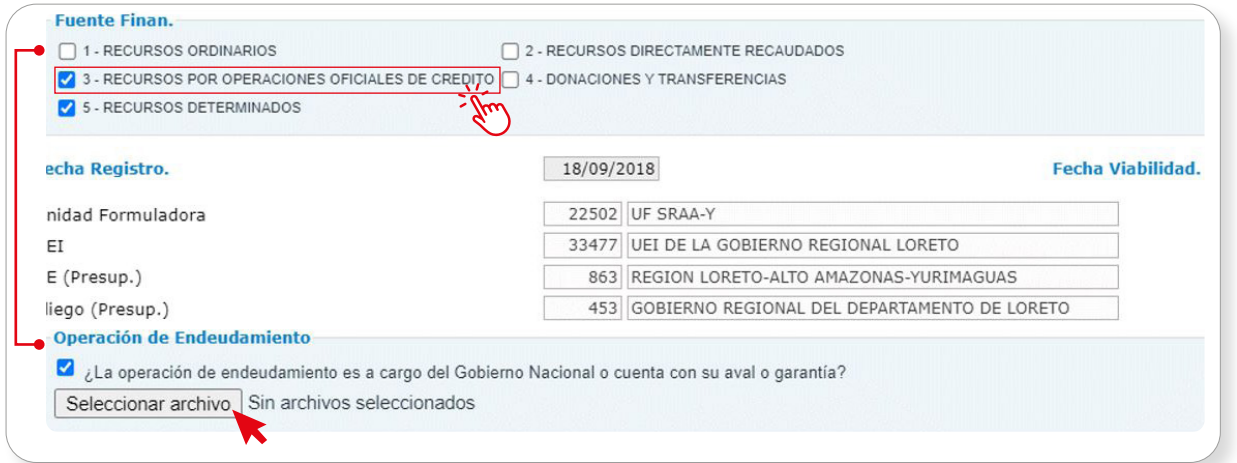

# Gráfico N.° 14. Selección de la fuente de financiamiento ROOC

- Continuando con la verificación de la información en esta sección, se podrá visualizar la Fecha Registro que corresponde al registro de la fase de Formulación y Evaluación, y la Fecha Viabilidad que corresponde a la fecha en que se otorgó la viabilidad / aprobación de la inversión. En el caso de que la inversión no haya iniciado esta fase, no se mostrará información.
- Asimismo, en la ventana de Registro de Programación (Gráfico N.° 7) se mostrará la Unidad Formuladora y la UEI. En el caso de que se trate de una inversión que provenga del SNIP, no se mostrará la UEI. Por otro lado, se podrá visualizar la UE (Presupuestal), así como el Pliego (Presupuestal).

• Adicionalmente, en caso de que la inversión se encuentre con problemas de paralización o de judicialización, se podrá visualizar una pregunta referida a este caso y se seleccionará esta opción si la inversión se encuentra en dicha situación (ver Gráfico N.° 15).

# Gráfico N.° 15. Inversión judicializada o paralizada

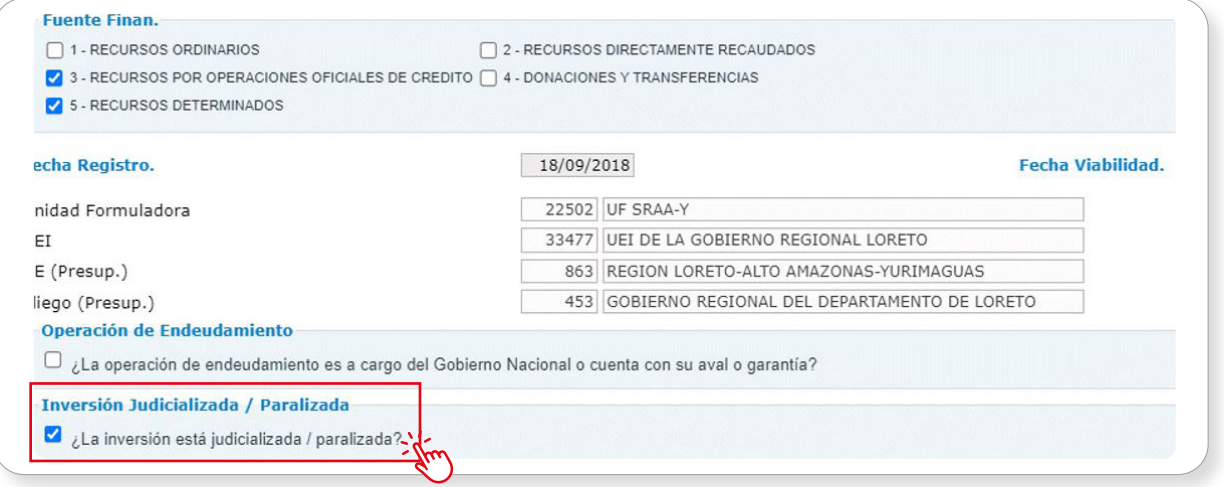

- En la siguiente sección se mostrará información del Costo de la Inversión, Monto de Laudo y Monto Carta Fianza de ser el caso, monto devengado acumulado al año 2022, PIM 2023 y el saldo a programar de la inversión.
- A continuación, se mostrará la fecha de Inicio de ejecución y la fecha de Fin de ejecución previsto de la inversión. Si la inversión se encuentra en ejecución, la fecha de Inicio de ejecución no es modificable, pues se mostrará el mes y año en el que se realizó el primer devengado. En este caso, la fecha Fin de ejecución previsto tampoco podrá ser modificada.

# Nota:

Cualquier actualización de las fechas que se requiera deberá registrarse en el "Formato N.° 08-A: Registros en la fase de Ejecución para Proyectos de Inversión" o "Formato N.° 08-B: Registros en la fase de Ejecución para Programas de Inversión", según corresponda.

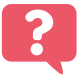

¿Qué sucedería si la fecha Fin de Ejecución Previsto de la inversión no es actualizada en el Formato N.° 08-A?

El caso de Pedro, integrante de la OPMI y encargado del registro de la consistencia de la cartera de inversiones del PMI podría ayudar a responder la pregunta planteada.

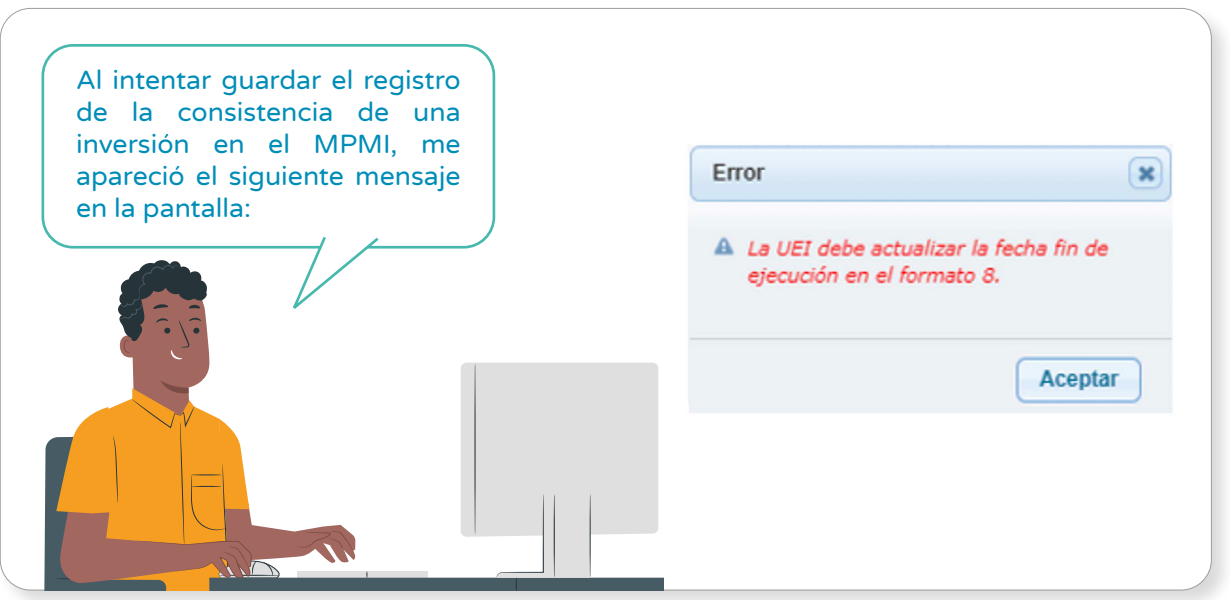

Pedro se dio cuenta que no podría realizar su trabajo si la UEI no actualizaba la fecha Fin de ejecución previsto de la inversión en el Formato N.° 08-A. Entonces, se comunicó con la UEI para que actualizara la fecha en el formato correspondiente y enfatizó en lo siguiente:

La UEI deberá actualizar la fecha Fin de ejecución previsto en el Formato N.° 08-A.

Si la inversión no se encuentra en ejecución, la fecha de **Inicio de ejecución** y la fecha de Fin de ejecución previsto de la inversión podrán ser actualizadas en el MPMI. Para ello, se deberá desplegar las casillas del mes y año y seleccionar las fechas que corresponden (ver Gráfico N.° 16).

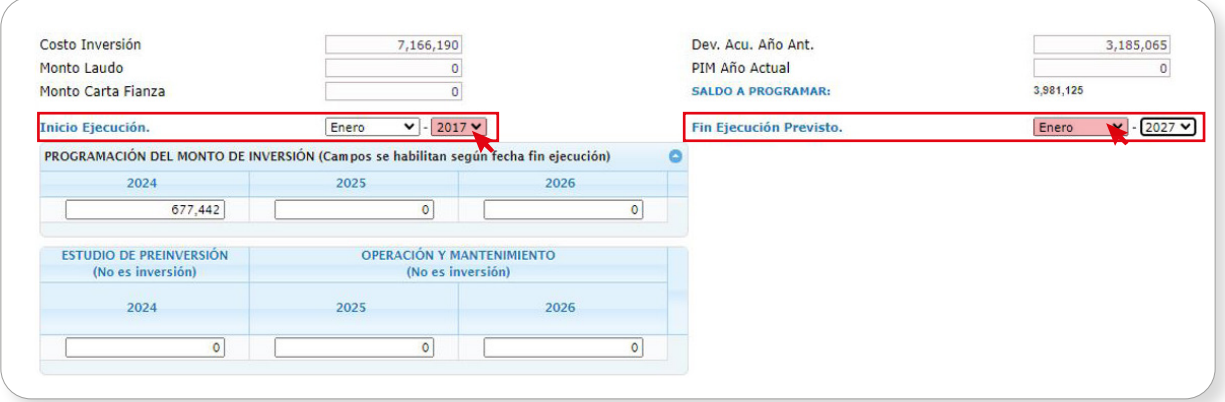

# Gráfico N.° 16. Actualización de fechas de Inicio y Fin de Ejecución

• Luego, se debe actualizar la información de Programación del monto de inversión de los años 2025 y 2026, teniendo en cuenta el monto programado en el año 2024. El mismo que fue previamente ajustado por la DGPMI, conforme a los montos asignados en el Proyecto de Ley o Ley de Presupuesto del Sector Público para el Año Fiscal 2024 (ver Gráfico N.° 17).

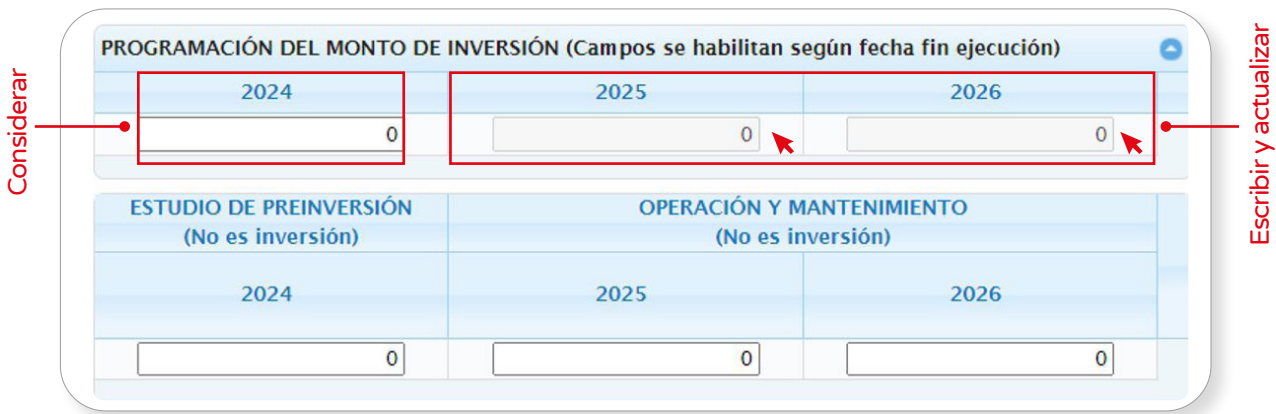

# Gráfico N.° 17. Actualización de Programación del Monto de Inversión

- Para la actualización de la Programación del Monto de Inversión se deberá tener en cuenta las siguientes consideraciones:
	- Para el caso de las inversiones que cuenten con Formato N.° 12-B, el MPMI obtendrá la programación correspondiente a los años 2025 y 2026 del Formato N.° 12-B, por lo que es necesario que la OPMI verifique que las UEI hayan realizado la correspondiente actualización. Esto se podrá verificar generando un reporte en Excel del MPMI donde podrá visualizar la fecha de actualización del Formato N.° 12-B de todas las inversiones que cuentan con este. En tal sentido:

Cualquier modificación que requiera realizarse en la programación de estas inversiones para los años 2025 y 2026, tendrá que efectuarse en el Formato N.° 12-B y, consecuentemente, la actualización de esta información se visualizará en el MPMI.

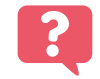

¿Qué sucedería si no se actualiza la programación financiera del Formato N.° 12-B?

El caso de María, integrante de la UEI y encargada de la actualización de la Programación del Monto de Inversión podría ayudar a responder la pregunta planteada.

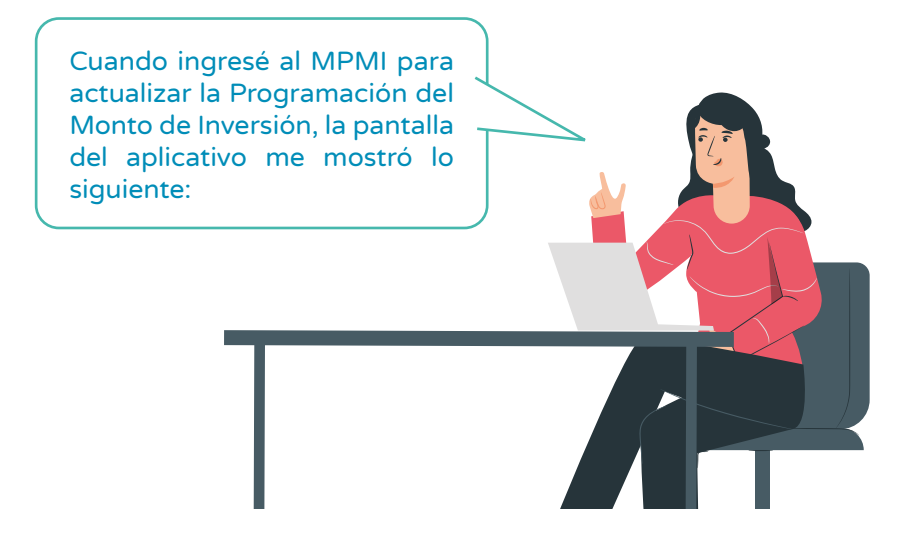

### Registro de la consistencia de la cartera de inversiones del PMI

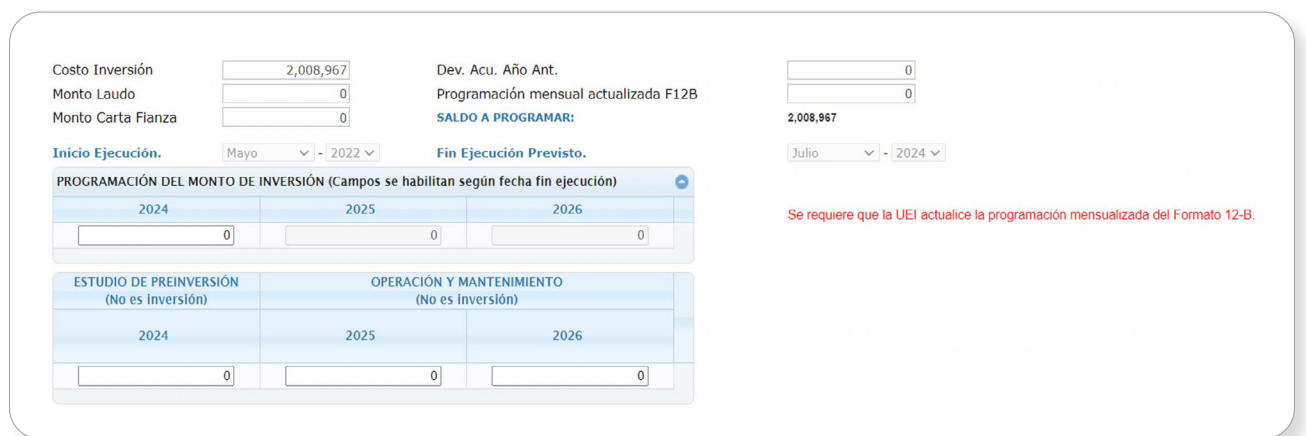

María leyó el mensaje y comprendió que no se había actualizado la programación financiera del Formato N.° 12-B. Entonces, pensó que para solucionar este problema era necesario considerar lo siguiente:

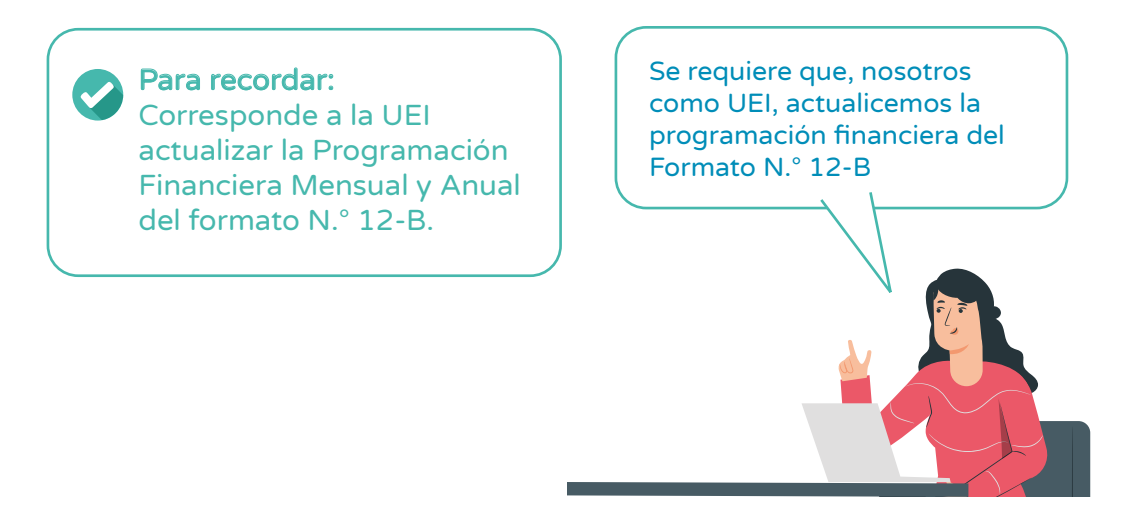

- Los casilleros correspondientes a la programación de cada año se habilitarán de acuerdo con la fecha Fin de ejecución previsto.
- Los montos programados en el año 2024, que corresponden a la asignación en el Proyecto de Ley o Ley de Presupuesto del Sector Público para el Año Fiscal 2024, NO podrán ser modificados.
- Las inversiones que no contaron con la asignación presupuestal en el año 2024 podrán ser reprogramadas a partir del año 2025.
- Las inversiones que en el año 2024 contaron con una asignación presupuestal menor a la programada podrán ajustar el saldo programable en los años 2025 y 2026, según el cronograma de ejecución de la inversión.
- En caso de que alguna inversión reciba una asignación en el 2024 con la cual exceda su saldo programable, deberá registrar cero en los años 2025 y 2026 y guardar el registro. El saldo programable dependerá de si la inversión cuenta con el Formato N.º 12-B o no lo hace. En tal sentido, y como ya se señaló en la Sección 1.2. de este instructivo, respecto de la consistencia a cargo de las OPMI:

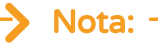

Si la inversión cuenta con Formato N.° 12-B, la UEI deberá realizar los ajustes correspondientes tanto en la programación financiera mensual y anual, según corresponda, incluso cuando dicho ajuste afecte la asignación recibida en el año 2024.

- El monto total programado en los tres años de programación debe ser mayor a cero y menor o igual al saldo a programar, excepto cuando se haya previsto culminar la ejecución de la inversión en el año 2023. Para ello, se deberá tener como fecha Fin de ejecución previsto el año 2023 y marcar la opción "La inversión culminará el presente año".
- Para aquellas inversiones que no estén viables se habilitará el campo de **Estudio de** Preinversión, donde se podrá actualizar dicho monto, si correspondiera hacerlo (ver Gráfico N.° 18).

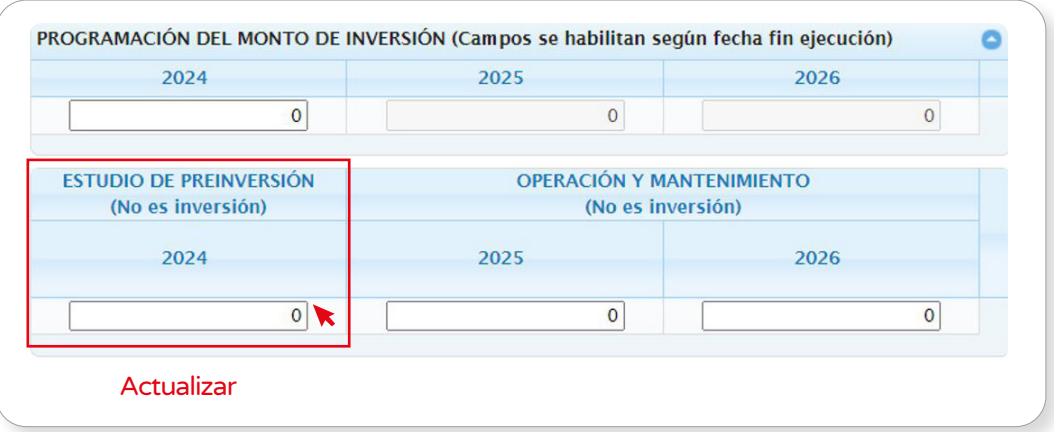

# Gráfico N.° 18. Actualización de estudio de preinversión

Para aquellas inversiones que tienen como fecha Fin de ejecución previsto el año 2024, se habilitará el campo de Operación y Mantenimiento, donde se podrá actualizar dicho monto, si correspondiera hacerlo (ver Gráfico N.° 19).

# Gráfico N.° 19. Actualización de operación y mantenimiento

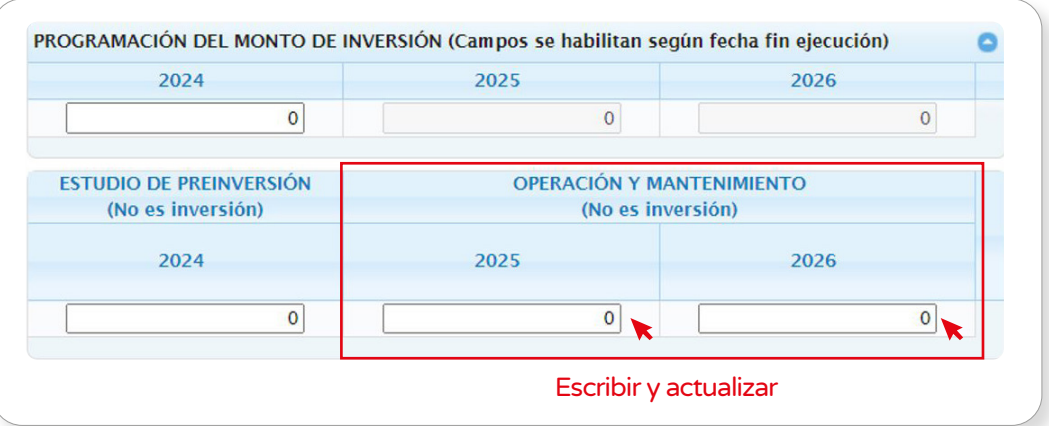

• En caso de que la inversión cuente con cofinanciamiento de otra entidad, se deberá realizar lo siguiente: a) seleccionar la opción  $Si y b$  hacer clic en el botón + para registrar el código de la Unidad Ejecutora (Cod. U.E.) y los montos de la programación de esta entidad correspondiente a los años 2024, 2025 y 2026. Si existe más de una entidad que cofinancia la inversión, estas podrán ser agregadas haciendo clic en el botón + y, del mismo modo, registrar los montos a programar que correspondan (ver Gráfico N.° 20).

# Gráfico N.° 20. Registro de cofinanciamiento

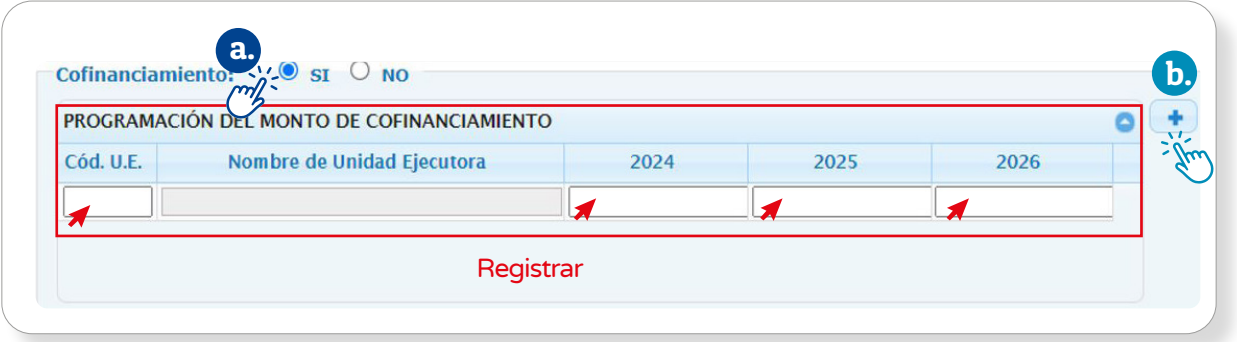

- El monto total programado, incluyendo el de las entidades que cofinancian, debe ser mayor a cero y menor al saldo a programar.
- Si la inversión no es cofinanciada por otra entidad, se debe seleccionar la opción NO.
- Una vez que se haya registrado la información correspondiente al cofinanciamiento, se deberá pulsar el botón Guardar. Entonces, se visualizará en primer lugar un mensaje donde se deberá seleccionar la opción Si para guardar la programación (ver Gráfico N.° 21).

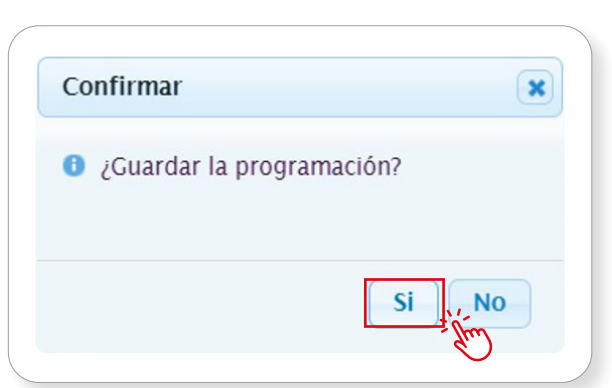

# Gráfico N.° 21. Confirmación de la programación

• Posteriormente, aparecerá un mensaje de confirmación donde se deberá pulsar el botón Aceptar (ver Gráfico N.° 22).

Gráfico N.° 22. Guardar registro

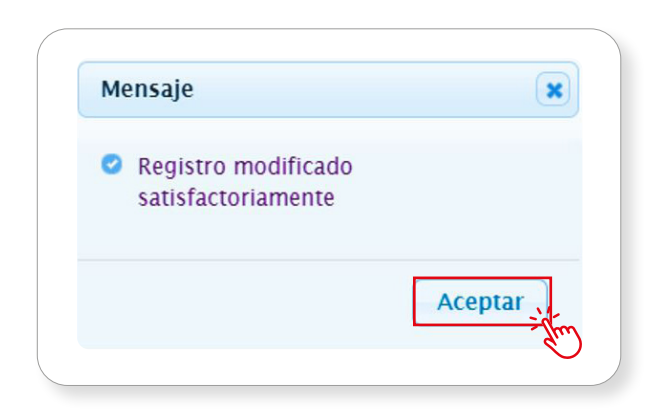

## ¿Qué podría impedir que se guarde el registro de programación de una inversión?

El caso de César, integrante de la OPMI y encargado de actualizar el registro de programación de una inversión y de registrar su consistencia, podría ayudar a responder la pregunta planteada.

Cuando intentaba guardar la consistencia de la inversión que me asignaron, el botón Grabar del registro de programación NO se activaba.

> Al observar con detenimiento su pantalla, César encontró que la inversión no estaba vinculada a ningún indicador de brecha.

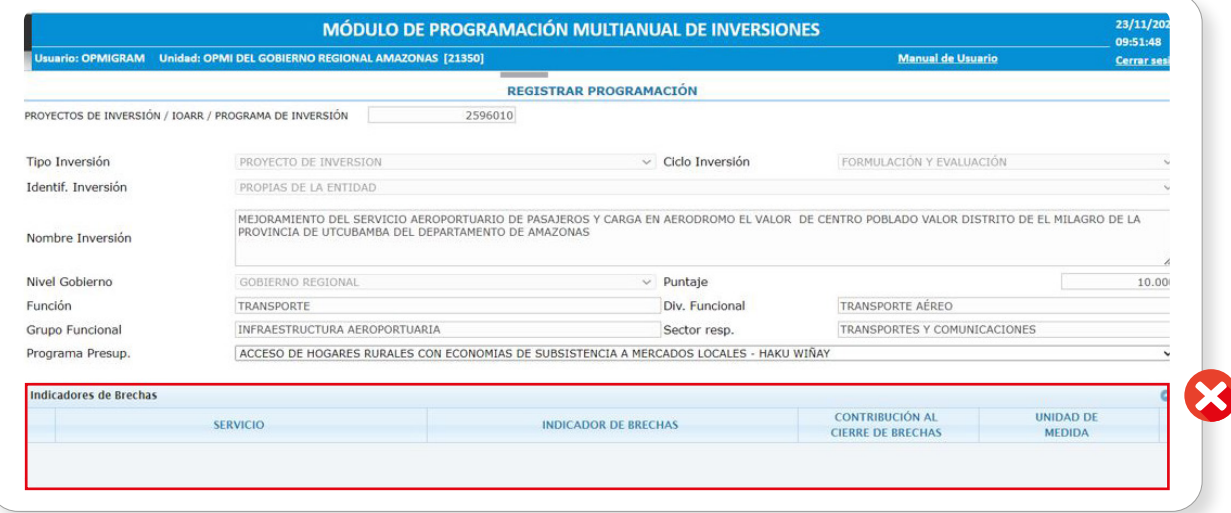

Entonces, ¿qué podría hacer para solucionar este problema? Sus colegas le plantearon dos soluciones:

<span id="page-22-0"></span>Si la inversión no se encuentra en ejecución, se puede actualizar la cadena funcional y vincular el indicador de brecha de la inversión, de acuerdo con el Instructivo de ["Actualización de cadena funcional y vinculación con](https://ofi5.mef.gob.pe/brechas/Documentos/Metodologia/Instructivo_cadena_funcional_y_vinculacion_con_indicadores_de_brecha.pdf)  [indicadores de brechas](https://ofi5.mef.gob.pe/brechas/Documentos/Metodologia/Instructivo_cadena_funcional_y_vinculacion_con_indicadores_de_brecha.pdf)".

Si la inversión está en ejecución, se deberá remitir un correo a **pmi@mef.[gob.pe,](mailto:?subject=)**<br>Colicitande la actualización solicitando la actualización de la cadena funcional, servicio, tipología, indicador de brecha y unidad de medida de la inversión. Para ello, se adjuntará un Modelo [de Correo.](https://onedrive.live.com/edit?id=552A2A41438B9297!8653&resid=552A2A41438B9297!8653&ithint=file%2cdocx&authkey=!AFUSdZbHxSYtaPY&wdLOR=c425B5D93-F40E-DF4B-8178-47B4C415047C&wdo=2&cid=552a2a41438b9297)

# 2.2. Actualización de los registros

• Al culminar de realizar la consistencia de las inversiones que conforman la cartera de inversiones, se visualizarán en color negro los registros modificados, tal y como se aprecia en el Gráfico N.° 23.

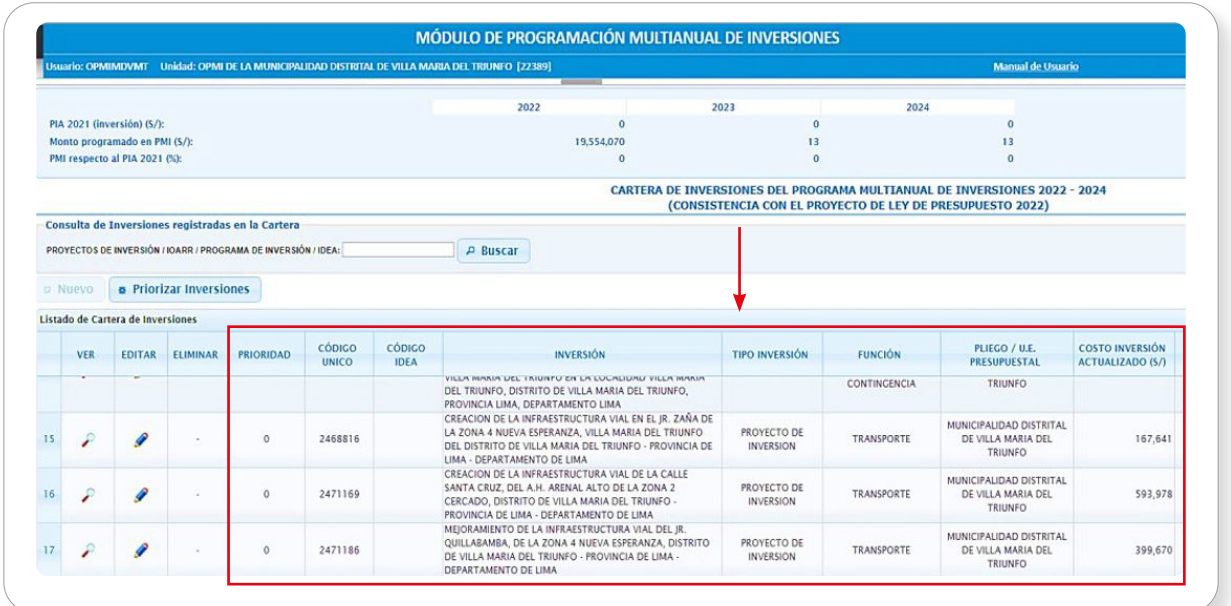

## Gráfico N.° 23. Detalle de las inversiones actualizadas

• En caso de que la entidad considere necesario modificar alguno de los datos registrados, se podrá editar mediante el ícono Editar de la inversión, siguiendo los pasos del proceso descrito en la Sección 2.1. de este instructivo (ver Gráfico N.º 24).

# Gráfico N.° 24. Edición del registro de una inversión

<span id="page-23-0"></span>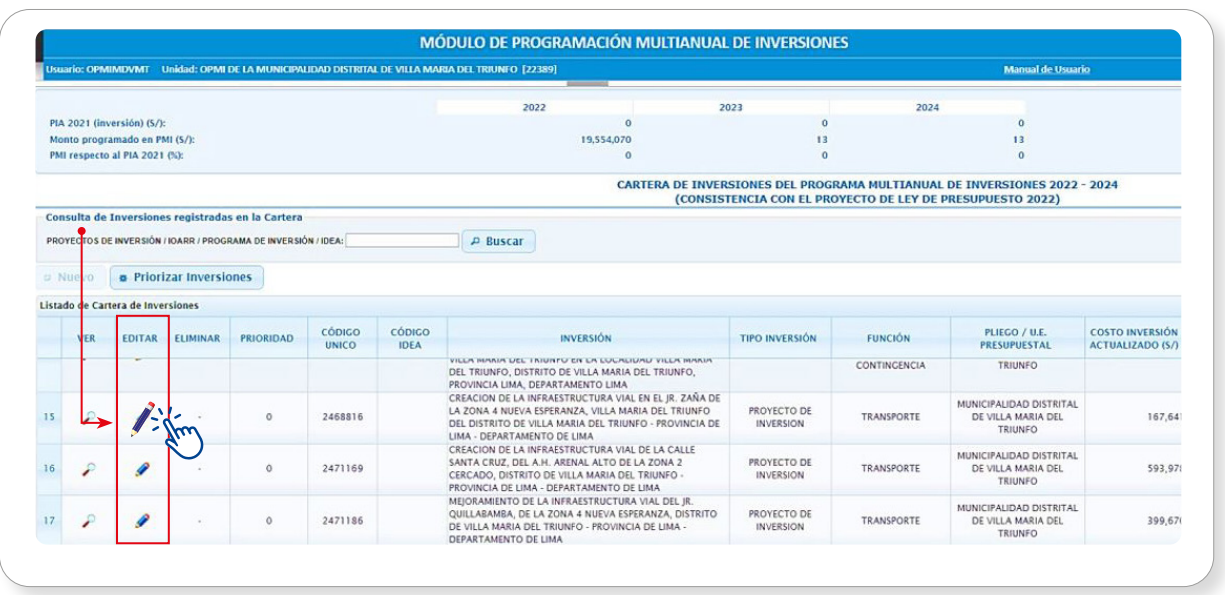

# 2.3. Priorización de las inversiones

- Al terminar de actualizar la programación de la cartera de inversiones de la entidad, se deberá dar clic en el botón Priorizar Inversiones y automáticamente el MPMI reordenará las inversiones según su prioridad.
- La priorización de las inversiones cambiará solo en el caso de que se haya eliminado alguna inversión o se hayan incorporado inversiones no previstas. En caso contrario, será la misma que la etapa de programación multianual (ver Gráfico N.° 25).

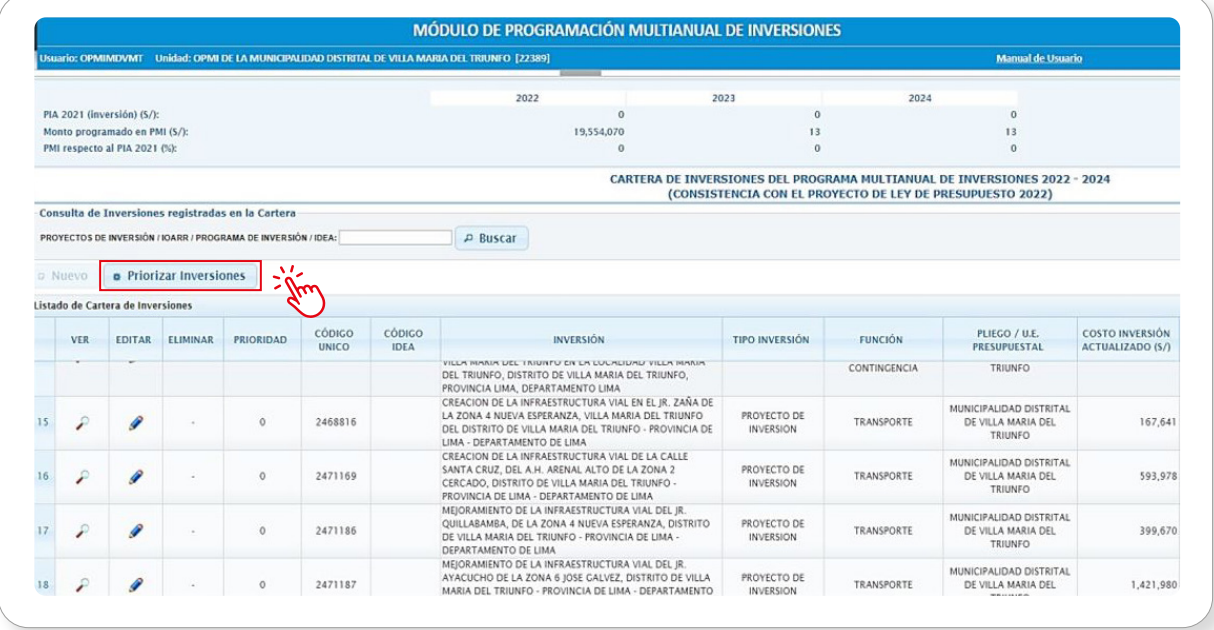

# Gráfico N.° 25. Priorización de las inversiones

Una vez ejecutado el botón Priorizar Inversiones se mostrará un mensaje de confirmación donde se deberá dar clic en la opción Aceptar (ver Gráfico N.° 26).

# <span id="page-24-0"></span>Gráfico N.° 26. Mensaje de confirmación

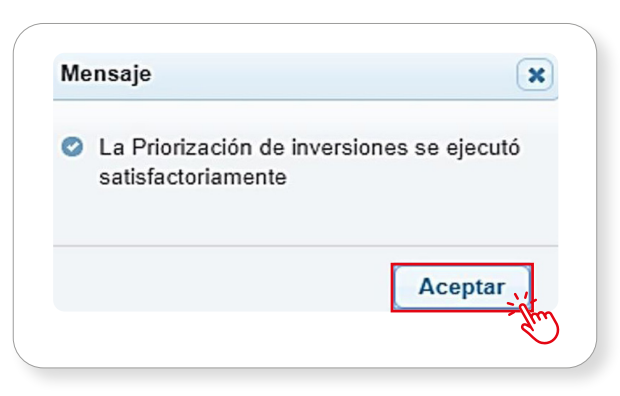

# III. Generación de reportes

## 3.1. Reportes de la Cartera de Inversiones

• Luego de terminar con la consistencia de la cartera de inversiones, se podrá generar un reporte con el listado de inversiones, el mismo que podrá exportarse en formatos PDF o Excel. Para ello, se deberá seleccionar la opción Reporte, y pulsar los botones de Imprimir Excel o Imprimir PDF, tal y como se aprecia en el Gráfico N.° 27.

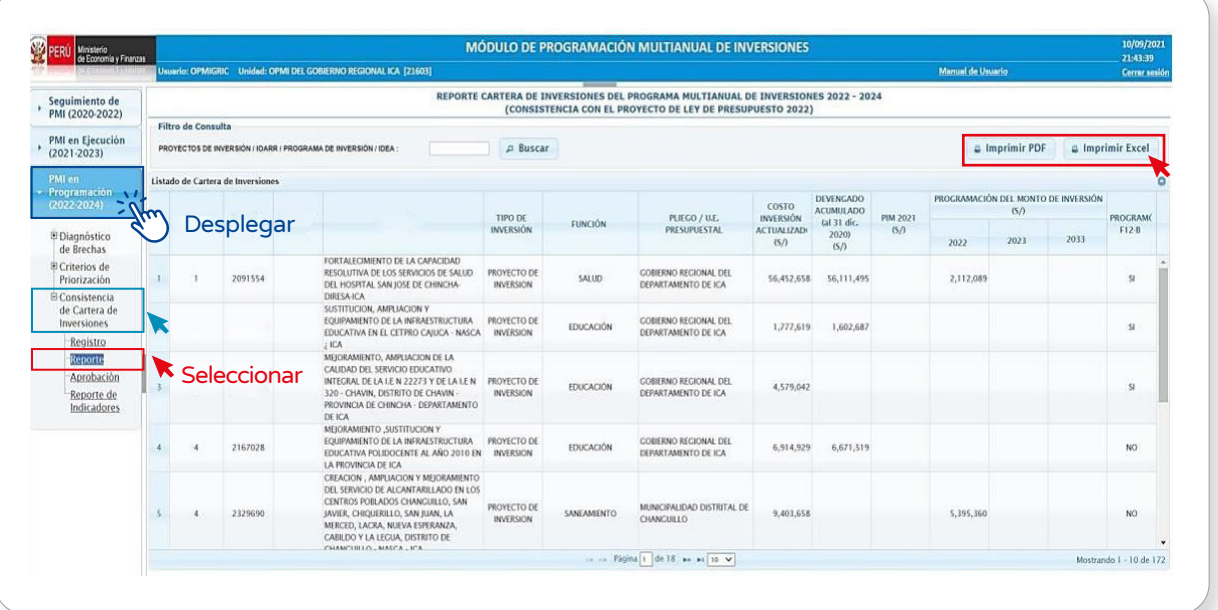

## Gráfico N.° 27. Reporte de cartera de inversiones

# 3.2. Reportes de la vinculación de la cartera de inversiones con los indicadores de brechas

• Para visualizar las inversiones, sus cadenas funcionales, servicios, indicadores de brecha y la contribución de cada una de ellas al cierre de brechas, se podrá generar un reporte, el mismo que podrá exportarse a formatos PDF o Excel. Para ello, se deberá seleccionar en la opción Reporte de Indicadores, y pulsar los botones de *Imprimir Excel* o *Imprimir PDF*, según sea el caso, tal y como se observa en el Gráfico N.° 28.

<span id="page-25-0"></span>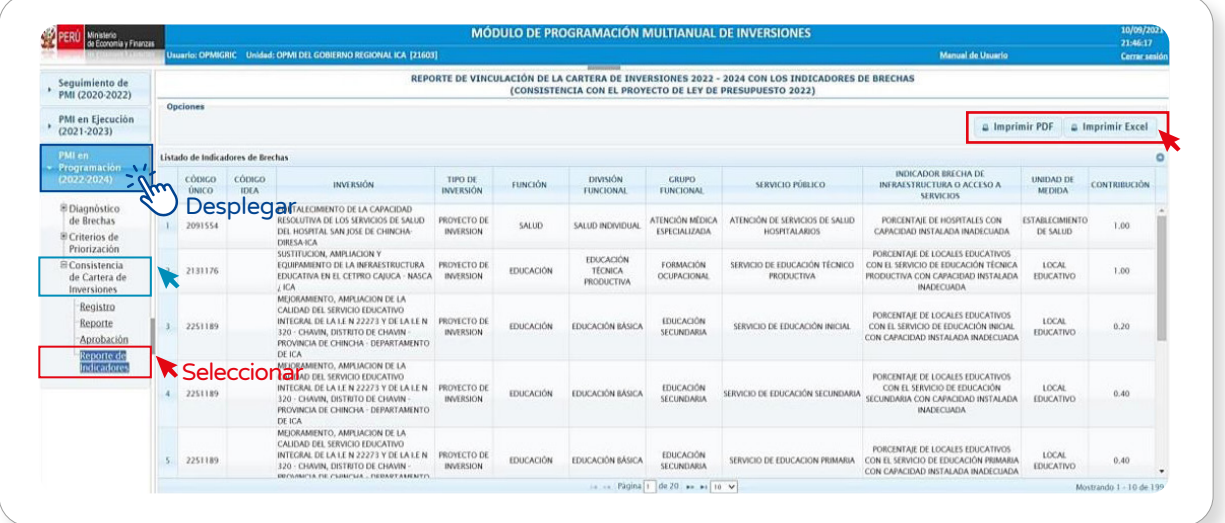

# Gráfico N.° 28. Reporte de la vinculación de la cartera de inversiones con los indicadores de brechas

# IV. Registro de la aprobación del Programa Multianual de Inversiones

- Una vez concluida la consistencia de la cartera de inversiones, corresponde al responsable de la OPMI aprobar mediante un informe técnico la cartera de inversiones actualizada.
- Dicho documento de aprobación debe adjuntarse en el MPMI dentro del plazo establecido para la consistencia de la cartera de inversiones. Para ello, se deberá seleccionar la opción **Aprobación**, tal y como se observa en el Gráfico N.º 29.

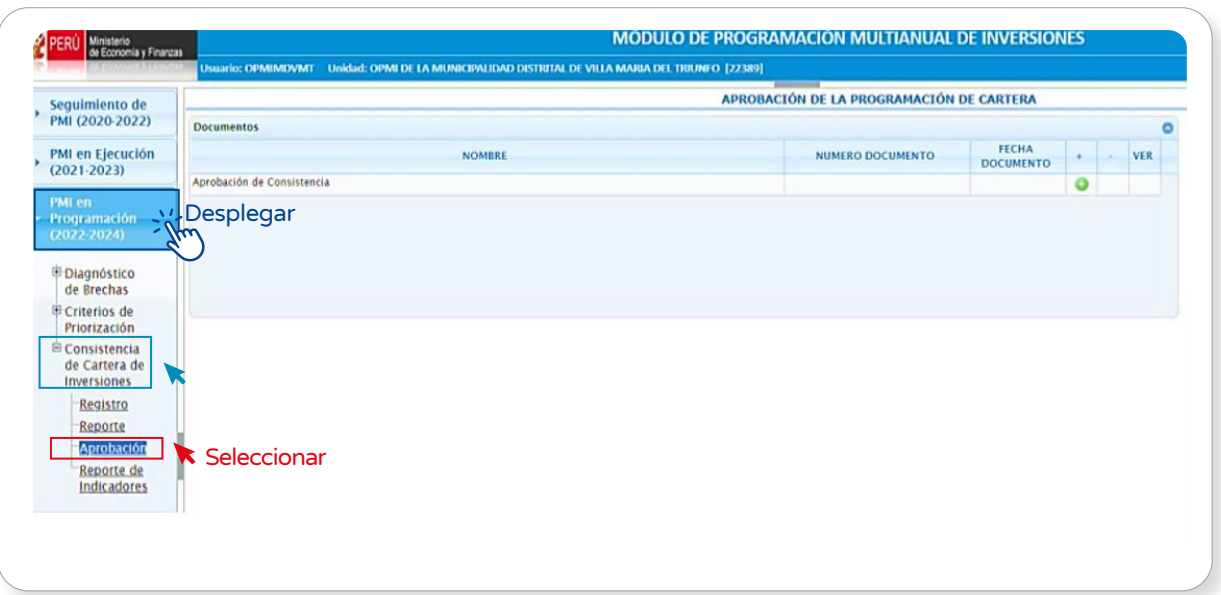

# Gráfico N.° 29. Aprobación del Programa Multianual de Inversiones

- <span id="page-26-0"></span>• Una vez adjuntado el documento de aprobación, se concluye con la consistencia de la cartera de inversiones del Programa Multianual de Inversiones 2024- 2026, no siendo necesaria la remisión de la información en físico a la Dirección General de Programa Multianual de Inversiones (DGPMI).
- Si luego de haber adjuntado el documento de aprobación se requiere realizar algún ajuste a la consistencia, primero se deberá eliminar el documento de aprobación y, luego, se podrá realizar la edición de las inversiones que correspondan. Al finalizar, se debe volver a adjuntar el documento de aprobación.

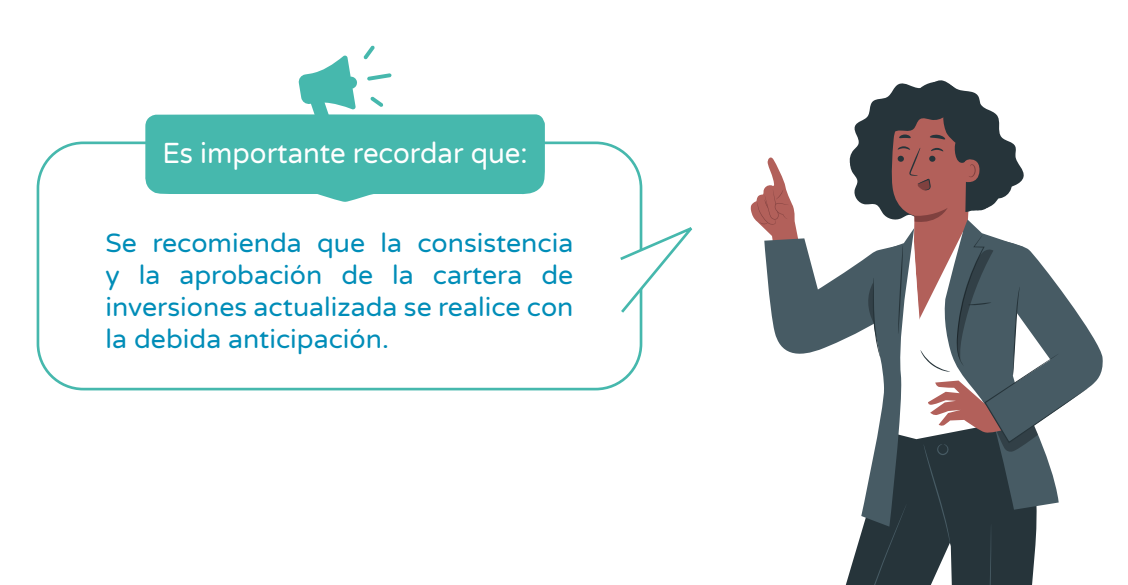

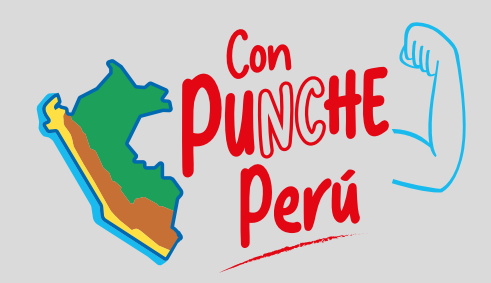

# MINISTERIO DE ECONOMÍA Y FINANZAS

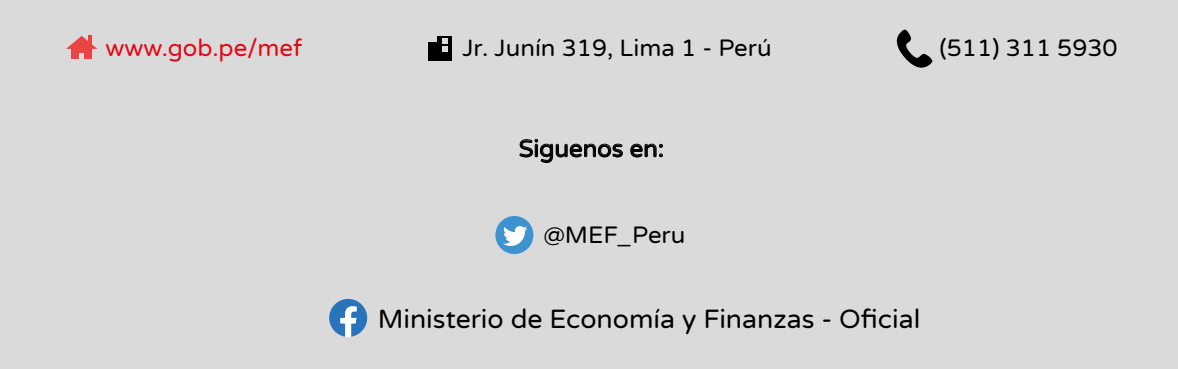